## **Táv-és csoportmunka támogatás**

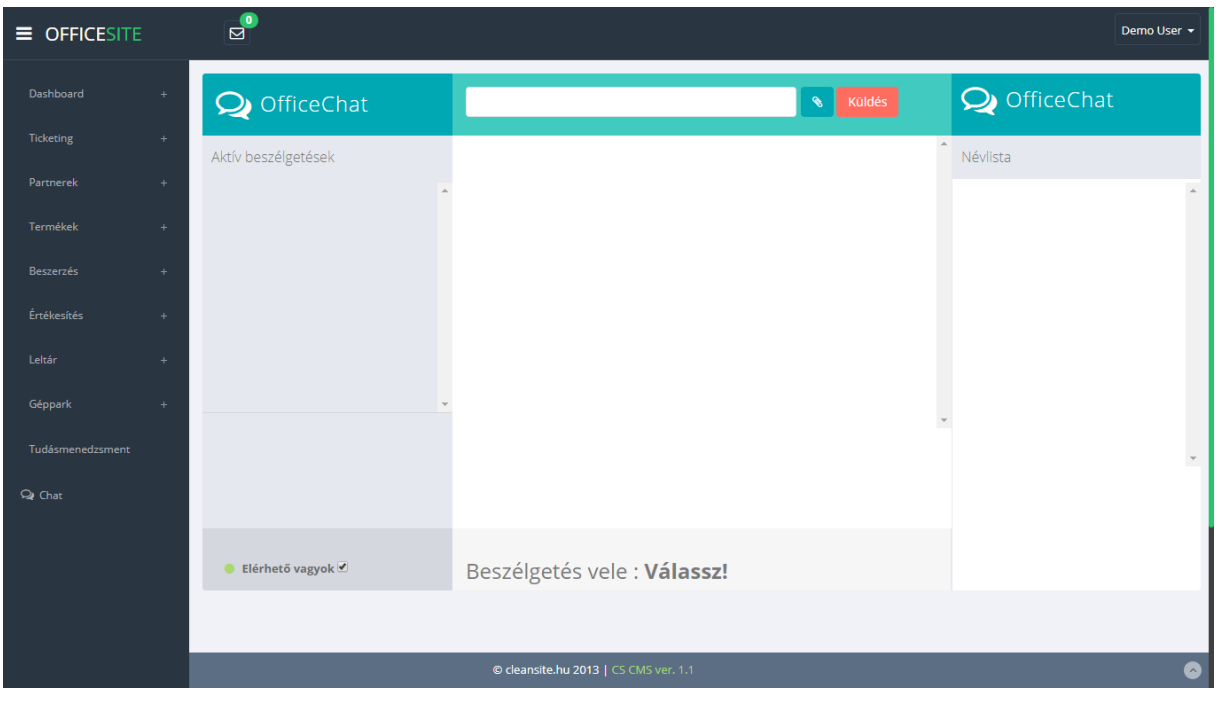

#### **CHAT**

Ebben a menüben lehetőségünk van valós idejű írásos, online kommunikációra a többi felhasználóval és kapcsolattartóval, akik erre a funkcióra jogosultsággal rendelkeznek (52. kép). A demo szoftverben más felhasználók elérése ki van kapcsolva! A jobb oldalon látható a felhasználók/kapcsolattartók listája. az egyes személyekre kattintva, megjeleníthetjük őket a képernyő baloldalán található "Aktív beszélgetések" listában. Az itt megjelenő egyik névre kattintva kijelöljük az adott személyt címzettnek. A név melletti színes kör jelzi, hogy a személy jelenleg elérhető-e (piros, ha nem, zöld, ha igen). A menü tetején található szövegdobozba írhatjuk üzenetünket, amit enterrel, vagy a "küldés" gombbal is továbbíthatunk. Lehetőségünk van melléklet csatolására is a rendszer könyvtárából.

Az vállalatirányítási felület a [https://ablak.officesite.hu/](https://gshholding.officesite.hu/) [o](http://weboldalneve.officesite.hu/)ldalon érhető el. A felület megnyitását követően a rendszer hitelesítő adatokat kér *(1. kép)*. Az adatok megadása után jutunk el a kezdőlapra.

*A teszt rendszerhez való hozzáféréshez szükséges adatok: -felhasználónév: admin -jelszó:* [31@lMD33%T.`&q:i/L](mailto:31@lMD33%25T.%60&q:i/L) BEÉRKEZETT ÜZENETEK

Itt láthatók az új, olvasatlan üzenetek, melyeket a felhasználó a rendszer más felhasználóitól kapott.

## FELHASZNÁLÓI MENÜ

A felhasználói menü egy lenyíló menü. Innen navigálhatunk tovább a felhasználói profilunk szerkesztésére, valamint jelentkezhetünk ki az oldalról. A tesztfelhasználói fióknak nincs jogosultsága saját és más felhasználói profilok kezelésére!

# NAVIGÁCIÓS MENÜ

Itt található az összes navigációs elem, ami az oldal felépítését képezi.

- Dashboard
- Ticketing
- Partnerek
- Termékek
- Beszerzés
- Értékesítés
- Leltár
- Géppark
- Tudásmenedzsment
- Chat

## MORZSAÚTVONAL

Az aktuális tartózkodási helyet mutatja a weboldalon.